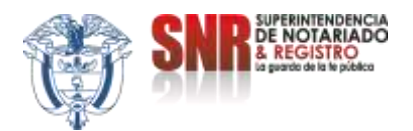

# **CIRCULAR 144**

**Bogotá D.C., 15 de Mayo de 2024**

**PARA**: Notarios de Segunda y Tercera Categoría.

**ASUNTO:** Salida a producción del módulo **"Repositorio de permisos y licencias para notarios de segunda y tercera categoría".**

Cordial saludo, Respetados Señores Notarios.

Mediante Circular 082 del 15 de marzo de 2024, la Dirección de Administración Notarial puso en conocimiento de los notarios de segunda y tercera categoría la labor que esta entidad se encontraba desarrollando, respecto de la creación de un repositorio dentro de nuestro Sistema Integrado de Servicios y Gestión (SISG), por medio del cual se busca recopilar la información concerniente a las ausencias temporales de los notarios titulares de segunda y tercera categoría desde el año 2012, así como los encargos con ocasión de dichos permisos o licencias.

Así mismo, se plantearon 4 fases a surtir, las cuales consisten en lo siguiente:

FASE 1: Desarrollo del módulo por parte de la Oficina de Tecnologías de la Información de esta Superintendencia de Notariado y Registro.

FASE 2: Pruebas piloto con algunas notarías de 2 y 3 categoría que de manera voluntaria se postularon, las cuales se llevaron a cabo el 25 de abril, 10 y 14 de mayo de 2024.

FASE 3: Recolección de la información, a través del diligenciamiento del módulo por parte de los notarios de 2 y 3 categoría.

FASE 4: Validación por parte de la Dirección de Administración Notarial, de la información cargada por los notarios de 2 y 3 categoría en la fase 3.

**Superintendencia de Notariado y Registro** Dirección: Calle 26 N° 13 – 49 Interior 201 Bogotá D.C., Colombia

**Código: MP - CNEA - PO - 02 - FR - 03 Versión: 04 Fecha: 30 – 04 - 2024**

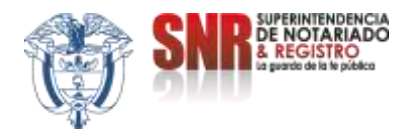

Así las cosas, a través de la presente circular informamos a los notarios de segunda y tercera categoría que, a partir de la fecha entramos a la FASE 3 ya mencionada, por lo cual anunciamos el LANZAMIENTO a producción del módulo denominado: "REPOSITORIO DE PERMISOS Y LICENCIAS PARA NOTARIOS DE SEGUNDA Y TERCERA CATEGORÍA", el cual deberá ser implementado por sus despachos a partir de la fecha, haciendo las siguientes precisiones:

- 1. El repositorio debe ser alimentado con la información y actos administrativos, correspondientes a las ausencias temporales (permisos/licencias) autorizadas a los notarios titulares de segunda y tercera categoría desde el año 2012, independientemente que el titular actual haya asumido su cargo con posterioridad a la mencionada fecha.
- 2. Para los casos en los cuales no reposen dentro de los archivos de la notaría los actos administrativos solicitados, deberán ser solicitados a la respectivas Gobernaciones y Alcaldías competentes para autorizar en su momento el permiso o licencia al titular.
- 3. Si al momento de desplegar las opciones relacionadas en el campo de los notarios titulares, no aparece el nombre de la persona a la que se le autorizó el permiso o licencia en la época, deberán solicitar la creación del mismo a la Dirección de Administración Notarial a través del correo [gestion.notarial@supernotariado.gov.co,](mailto:gestion.notarial@supernotariado.gov.co) remitiendo copia de los actos administrativos de nombramiento, confirmación, posesión, acta de entrega con efectos fiscales y cédula de ciudadanía.
- 4. El módulo en mención será de obligatoria implementación a partir de la fecha, es decir, que los permisos y licencias que sean autorizados a los notarios titulares de segunda y tercera categoría, a partir de la presente circular deberán ser cargados al repositorio con la información allí requerida.
- 5. Para el cargue de la información del 2012 a la fecha, se tendrá el término de **un mes** a partir de la fecha de expedición de la presente circular, para lo cual, finalizado este término, entraremos a la FASE 4 relacionada en la circular 082 del 15 de marzo de 2024.

En ese orden de ideas, se adjunta a la presente Circular el Manual del módulo Repositorio permisos y licencias de notarios de segunda y tercera categoría, a

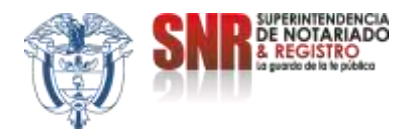

través del cual encontrarán detalladamente el paso a paso para cargar la información requerida; no obstante, en caso de presentar algún inconveniente durante el uso del mismo o requerir soporte técnico, podrán escribir a la Dirección de Administración Notarial a través del correo [gestión.notarial@supernotariado.gov.co.](mailto:gestión.notarial@supernotariado.gov.co)

En ese orden de ideas, agradecemos la correcta acogida al módulo expuesto, ya que este no solo facilita el cumplimiento por parte de los notarios a las disposiciones del artículo 2.2.6.1.5.6.10 del Decreto 1069 del 2015, si no que, contribuye a garantizar la veracidad de la información certificada por parte de la Dirección de Administración Notarial en virtud de sus funciones otorgadas en el artículo 25 del Decreto 2723 del 2014, dada la importancia legal y el carácter administrativo de los documentos que conforman los expedientes de los notarios del país.

Finalmente, recordamos la importancia de atender las orientaciones de la vigilancia notarial dadas a través de instrucciones, circulares y resoluciones, de acuerdo con las disposiciones consagradas en el artículo 2.2.6.1.6.2.5. del Decreto 1069 del 2015<sup>1</sup>.

Cordialmente,

Carlo E. Melenje

**CARLOS ENRIQUE MELEN.** Director de Administración Notarial

*Proyectó: Julieth Villamizar- Contratista DAN*

1 "**Artículo 2.2.6.1.6.2.5.** *Renuencia del notario.* Se considera renuencia a cumplir las orientaciones de la vigilancia notarial el hecho de que el notario desatienda las instrucciones, circulares y resoluciones emitidas por la Superintendencia de Notariado y Registro, dentro de su ámbito legal."

**Superintendencia de Notariado y Registro**

Dirección: Calle 26 N° 13 – 49 Interior 201 Bogotá D.C., Colombia

 $\ddot{\phantom{a}}$ 

**Código: MP - CNEA - PO - 02 - FR - 03 Versión: 04 Fecha: 30 – 04 - 2024**

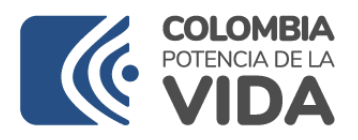

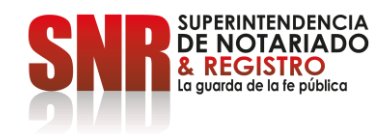

# **MANUAL DEL MÓDULO REPOSITORIO PERMISOS Y LICENCIAS NOTARIAS DE SEGUNDA Y TERCERA CATEGORIA**

BOGOTA D.C., 10 de mayo de 2024

 $\_$  ,  $\_$  ,  $\_$  ,  $\_$  ,  $\_$  ,  $\_$  ,  $\_$  ,  $\_$  ,  $\_$  ,  $\_$  ,  $\_$  ,  $\_$  ,  $\_$  ,  $\_$  ,  $\_$  ,  $\_$  ,  $\_$  ,  $\_$  ,  $\_$  ,  $\_$  ,  $\_$  ,  $\_$  ,  $\_$  ,  $\_$  ,  $\_$  ,  $\_$  ,  $\_$  ,  $\_$  ,  $\_$  ,  $\_$  ,  $\_$  ,  $\_$  ,  $\_$  ,  $\_$  ,  $\_$  ,  $\_$  ,  $\_$  ,

**Superintendencia de Notariado y Registro** Dirección: Calle 26 N° 13 – 49 Interior 201 Bogotá D.C., Colombia

 **Código: MP - CNEA - PO - 02 - FR - 07 Versión:03 Fecha: 20 – 06 - 2023**

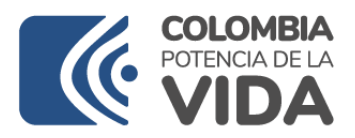

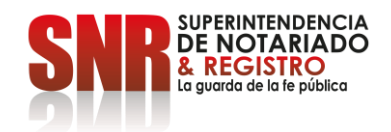

### **INGRESO PARA NOTARIOS AL MODULO**

# **"REPOSITORIO PERMISOS"**

Para acceder al módulo Repositorio de Permisos y Licencias para Notarías de Segunda y Tercera Categoría, se debe contar con las credenciales de usuario y contraseña, para poder ingresar a la plataforma de SISG.

<https://sisg.supernotariado.gov.co/>

Es importante tener en cuenta que después de iniciar sesión, después de diez minutos de inactividad, por políticas de seguridad de la SNR, SISG se desconecta de internet y se debe volver a iniciar sesión, por lo que no guardará cambios; por lo tanto, los procesos que se inician de cargue de información deben ser culminados dentro del mismo periodo de tiempo de actividad.

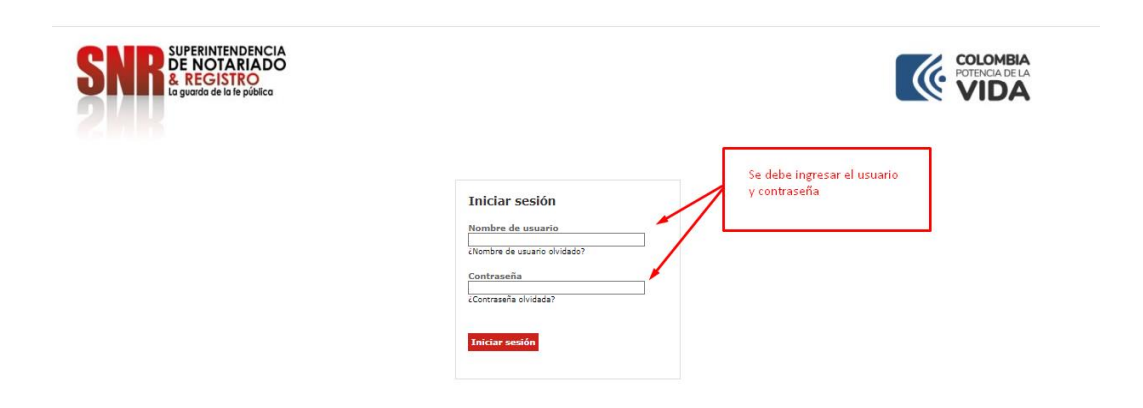

Una vez se han ingresado el usuario y contraseña, se mostrarán las diferentes opciones en el menú al lado izquierdo, para que el notario(a) pueda acceder.

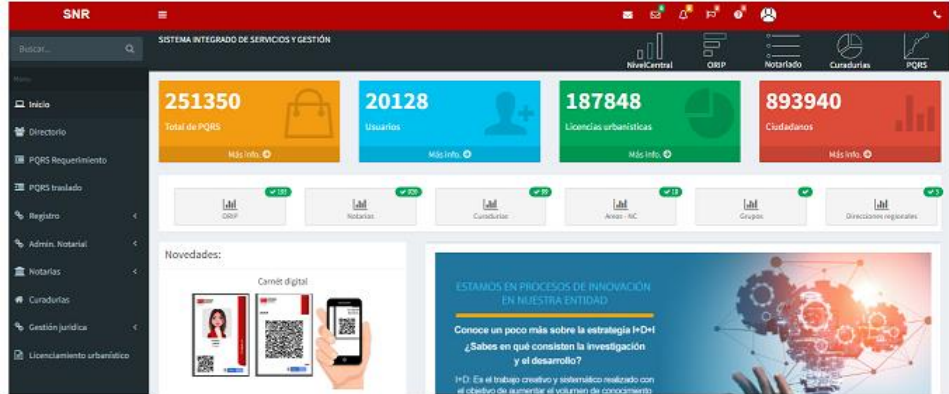

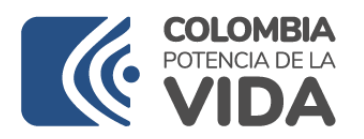

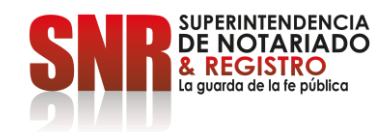

Se selecciona el módulo "**Notarías**", y al momento de darle clic, desplegará un submenú, donde se seleccionará la opción "Notarías", tal como lo muestra la imagen.

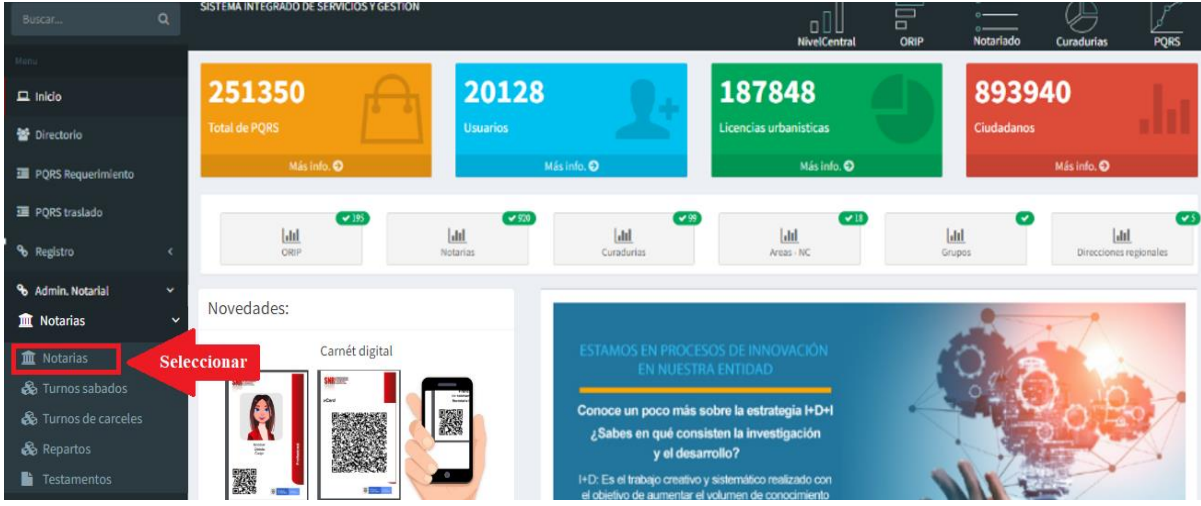

Se despliega la página que muestra la relación de las Notarías a nivel nacional, y se procede a seleccionar el nombre de la notaría ubicado en la parte superior de la relación con lo que se despliega la información de la Notaría.

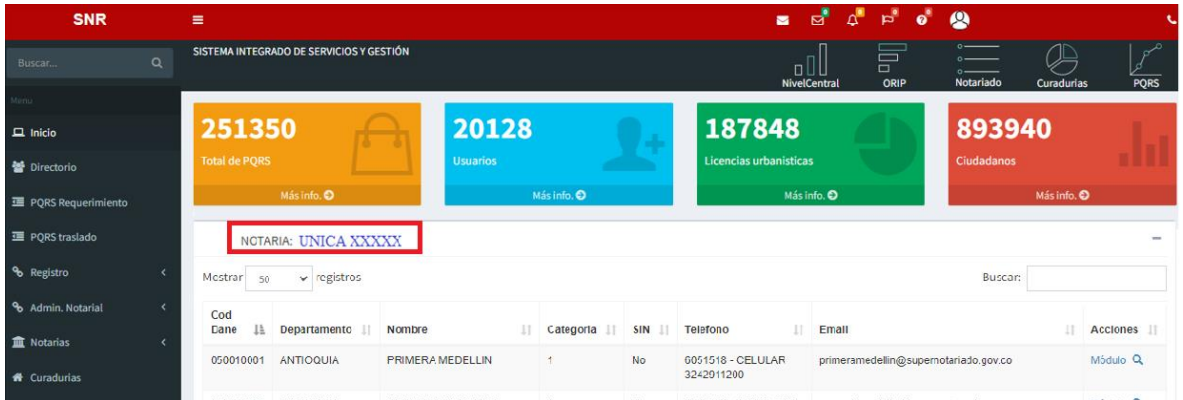

#### Página | 2 \_\_\_\_\_\_\_\_\_\_\_\_\_\_\_\_\_\_\_\_\_\_\_\_\_\_\_\_\_\_\_\_\_\_\_\_\_\_\_\_\_\_\_\_\_\_\_\_\_\_\_\_\_\_\_\_\_\_\_\_\_\_\_\_\_\_\_\_\_\_\_\_

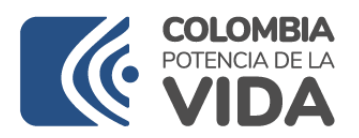

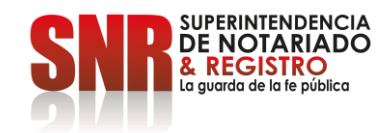

Se visualizará la página con los datos y opciones para la Notaría, y se debe seleccionar "**Repositorio Permisos**"

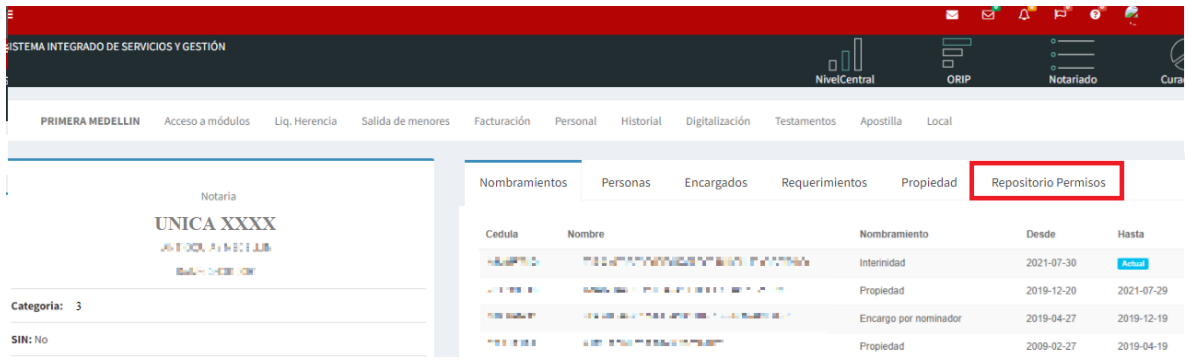

## **INGRESO DATOS PERMISO**

Se despliega el siguiente tablero de control y debe seleccionar el botón verde "Nuevo permiso o licencia".

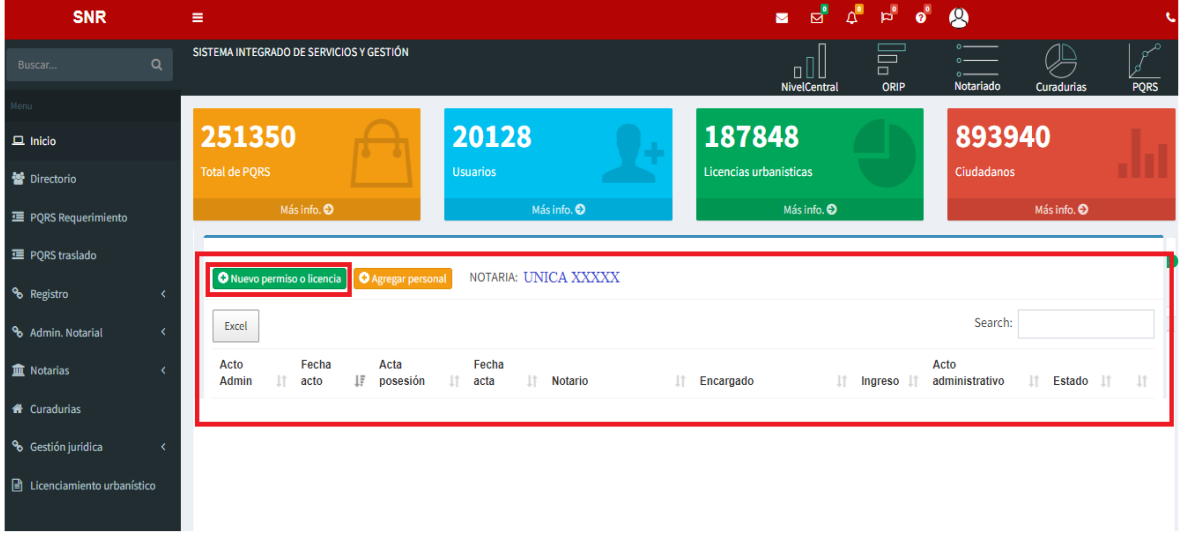

#### Página | 3 \_\_\_\_\_\_\_\_\_\_\_\_\_\_\_\_\_\_\_\_\_\_\_\_\_\_\_\_\_\_\_\_\_\_\_\_\_\_\_\_\_\_\_\_\_\_\_\_\_\_\_\_\_\_\_\_\_\_\_\_\_\_\_\_\_\_\_\_\_\_\_\_

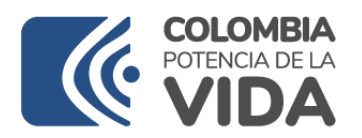

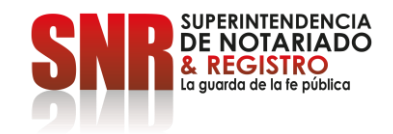

A continuación, se despliega la pantalla donde se diligenciará la información del permiso o licencia que se tramitó en su momento

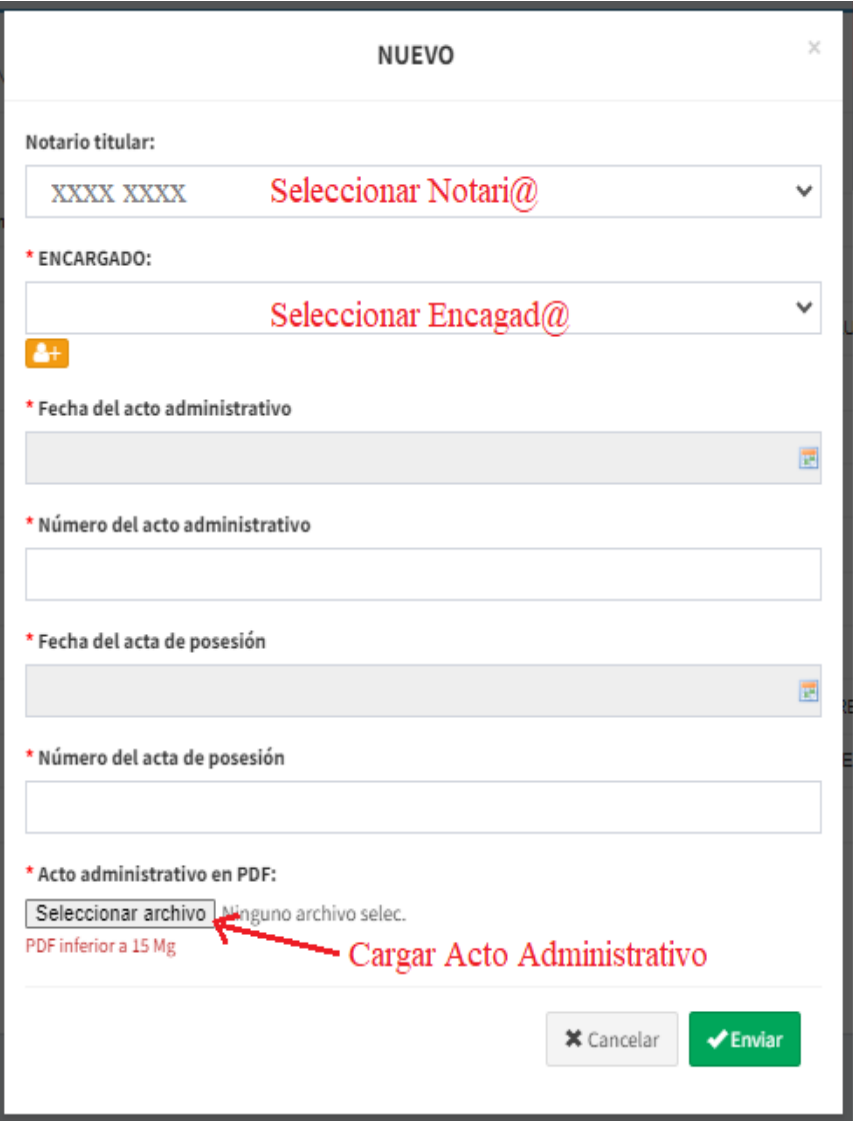

Este formato tiene la siguiente información:

- **Notario titular**: Aparecerán los notarios titulares que ha tenido la notaría y que han sido cargados previamente en la base de datos por parte de la Dirección de Administración Notarial, por lo cual, dentro de las opciones podrá aparecer el notario titular actual o el notario titular de la época, al cual se le autorizó la ausencia.

En este campo deberá seleccionar el nombre del notario titular, al cual se le concedió el permiso o licencia; no obstante, en el caso en que no aparezca

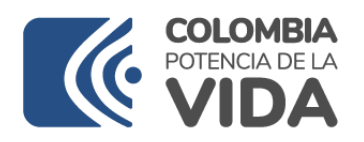

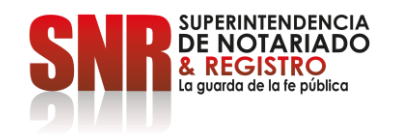

el notario al desplegar en la punta de flecha, se debe solicitar su creación a la Dirección de Administración Notarial a través del correo [gestion.notarial@supernotariado.gov.co,](mailto:gestion.notarial@supernotariado.gov.co) anexando los documentos correspondientes al Acto Administrativo de Nombramiento, Confirmación si hay lugar, Acta Posesión, la hoja del Acta de entrega de la notaría donde aparecen los efectos fiscales y la cédula de ciudadanía.

- **Encargado**: Aquí se encuentra la relación de los funcionarios de la notaría que han sido encargados durante los permisos y/o licencias autorizados al titular, que aparecen en la base de datos alimentada previamente por los notarios titulares de conformidad con las disposiciones de las Circulares 54 del 11 de febrero de 2022 y 448 del 12 de diciembre de 2023.

El mensaje "Sin revisión por SNR", que está al lado del nombre indica que aún la Dirección de Administración Notarial no ha corroborado el cumplimiento de requisitos.

(Si al desplegar en la punta de flecha, no aparece el funcionario en la lista como se ve en la imagen:

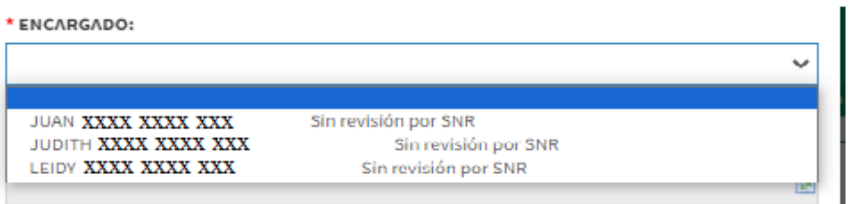

Se deberá crear el registro de la persona encargada, dentro del siguiente

botón, **cu** cuyo funcionamiento se describirá en el capítulo "Creación de Funcionarios Encargados" del presente manual.)

- Los campos que siguen corresponden al número de acto administrativo por medio del cual se autorizó el permiso o licencia al notario titular de la época, así como el encargo en virtud de estos, y el acta de posesión del encargado, con sus respectivas fechas.
- El acto administrativo que autorizó el permiso o licencia y el acta de posesión del encargado, deberán ser cargados en archivos independientes en formato PDF, oprimiendo el botón "Seleccionar Archivo", señalado en la imagen. Sin embargo en este primer escenario,

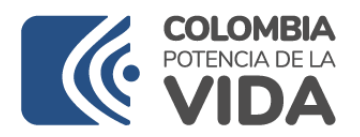

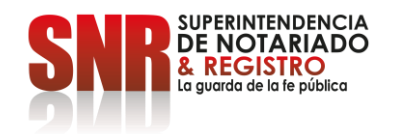

solo debe cargar el acto administrativo que autorizó el permiso o licencia.

- Una vez diligenciada toda la información, se selecciona "enviar" y el sistema muestra el correspondiente mensaje de aprobación, al que se debe dar "OK".

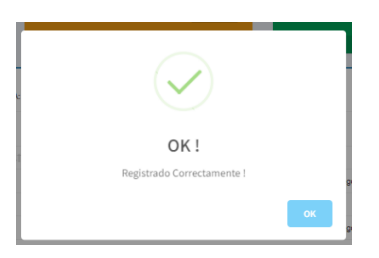

# **DETALLES PERMISO O LICENCIA**

Una vez diligenciados los datos del permiso, este registro se mostrará en el tablero de control y permitirá realizar consulta  $\alpha$  en incluir fechas y horas de ser el caso , así como corregir la información.

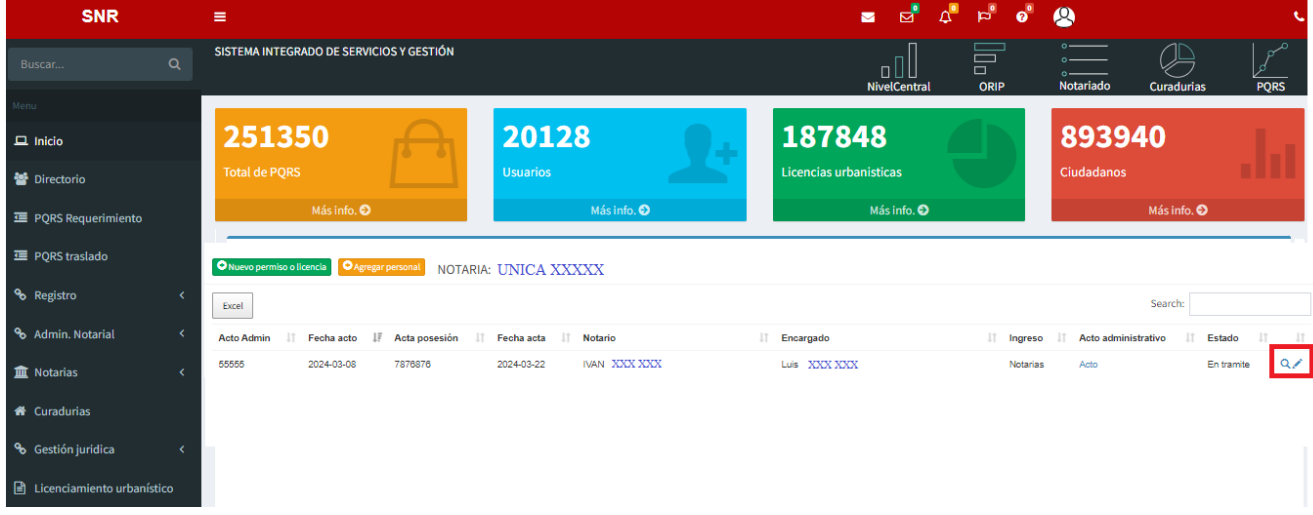

Al seleccionar modificar en el tablero de control, se abre la ventana que permite completar los detalles de la ausencia (permiso o licencia) y como lo

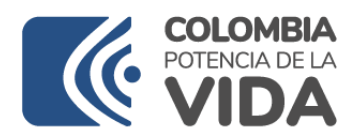

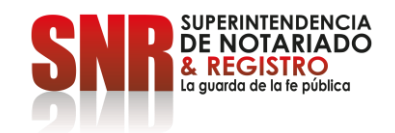

muestra la alerta en rojo, se debe tener cuidado de no ingresar días que correspondan a descanso; también en el botón regresar se retorna a la ventana anterior.

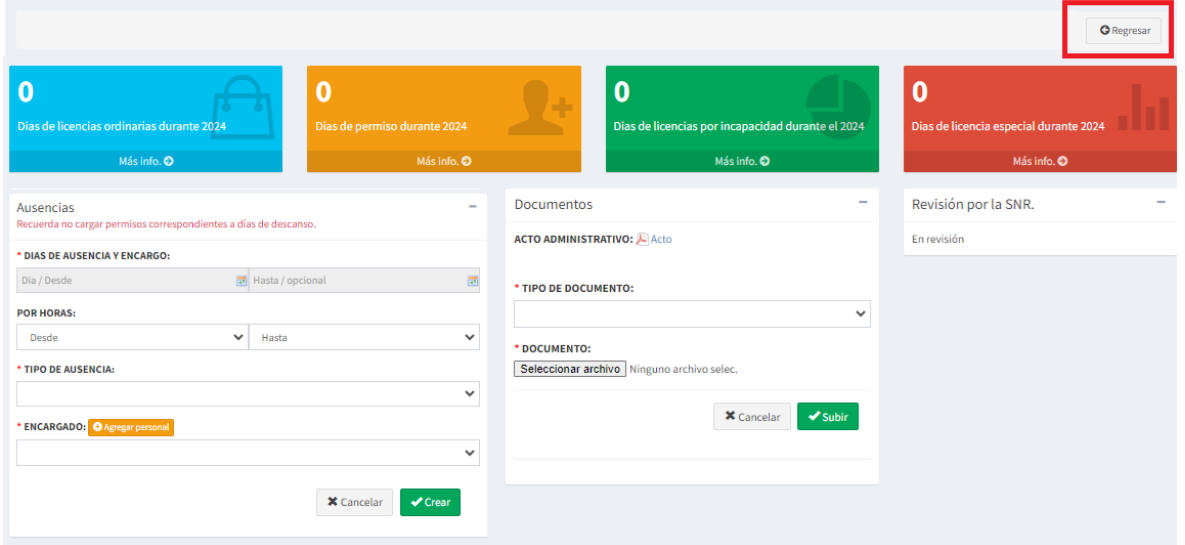

**Recuadro Ausencias:** permite agregar los datos fecha inicial y final y horas (si se requiere) del permiso o licencia, tipo de ausencia (licencia o permiso), nuevamente escoge el encargado (uno o más según sea el caso) y se pulsa crear.

**Recuadro Tipo de Documento:** Deberán seleccionar el acta de posesión del encargado y adjuntarla en PDF.

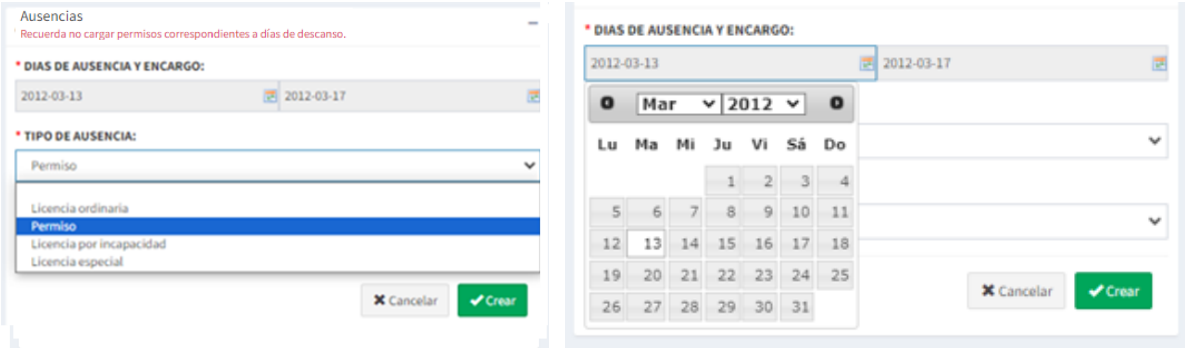

Se recomienda cargar la información en orden cronológico con relación al acto administrativo que concedió el permiso o licencia y autorizó el encargo en virtud de esta, toda vez que podrían generarse confusión en la localización de los registros.

Es importante advertir que cuando se trate de horas solo admite incluir un día, mientras que en los casos que son varios días puede diligenciar los dos campos que aparecen en la fecha del permiso, es decir, incluir el día inicial y día final.

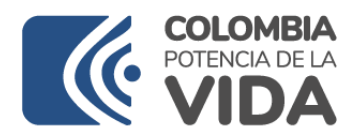

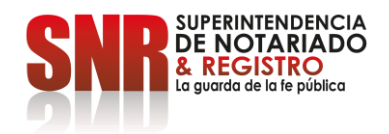

**Recuadro Revisión por la SNR:** solo es diligenciado por la Dirección de Administración Notarial.

Los permisos especificados, luego de seleccionar "Crear", son listados por cada uno de los días solicitados con las opciones de "Revocación" y "Modificación" y el ícono "Canequita" para eliminar individualmente, sin embargo, de requerirse se pueden eliminar todos los registros seleccionando "Borrar Todos los Permisos", que al ser pulsado solicita confirmación o cancelación para realizar la tarea.

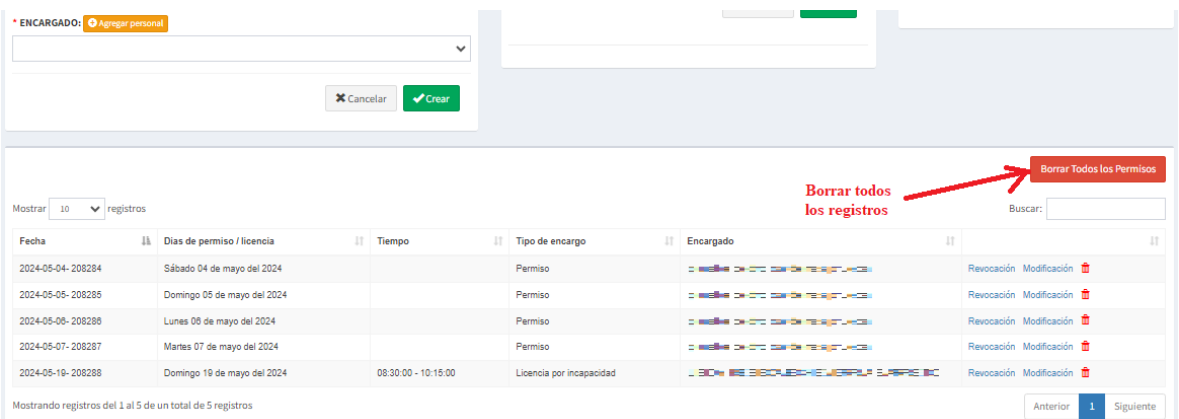

#### Página | 8 \_\_\_\_\_\_\_\_\_\_\_\_\_\_\_\_\_\_\_\_\_\_\_\_\_\_\_\_\_\_\_\_\_\_\_\_\_\_\_\_\_\_\_\_\_\_\_\_\_\_\_\_\_\_\_\_\_\_\_\_\_\_\_\_\_\_\_\_\_\_\_\_

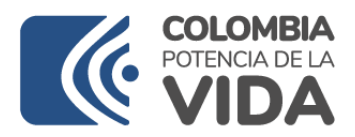

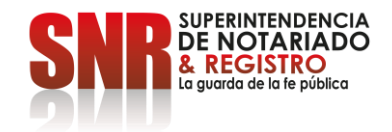

# **CREACION DE FUNCIONARIOS ENCARGADOS**

En los casos que al seleccionar la punta de flecha, no figura el nombre de la persona encargada dentro del recuadro "ENCARGADO", procederá a pulsar el botón amarillo con el signo más para desplegar el formulario de creación correspondiente

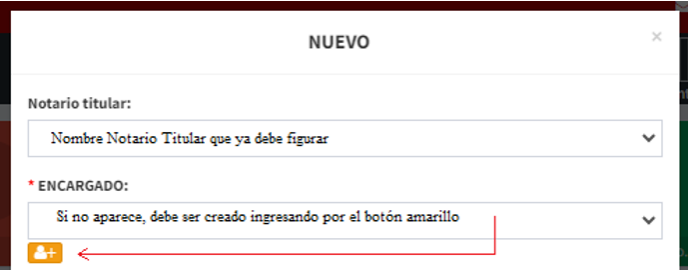

Se despliega el tablero donde está el personal de la notaría y para agregar se selecciona el botón nuevo.

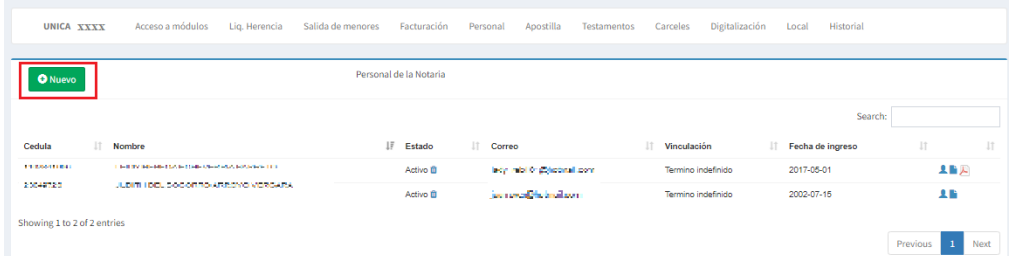

Aparece el formulario correspondiente, donde se debe agregar toda la información del funcionario de la notaría de acuerdo con los campos solicitados. Finalmente, el aplicativo le requerirá agregar la hoja de vida en PDF y culminar con el botón "crear", con lo que se genera el mensaje de aceptación por parte del sistema "OK"

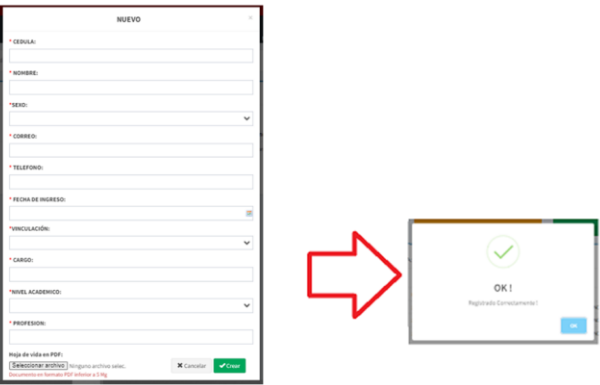

Página | 9 \_\_\_\_\_\_\_\_\_\_\_\_\_\_\_\_\_\_\_\_\_\_\_\_\_\_\_\_\_\_\_\_\_\_\_\_\_\_\_\_\_\_\_\_\_\_\_\_\_\_\_\_\_\_\_\_\_\_\_\_\_\_\_\_\_\_\_\_\_\_\_\_

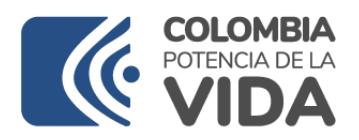

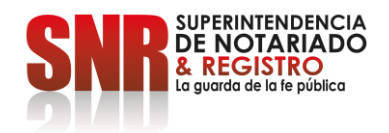

#### **Notas:**

Los registros creados en las notarías, podrán ser Revocados o Modificados para los casos en que así se disponga respecto de un permiso o licencias por medio de acto administrativo, solamente cuando el estado del mismo sea "En trámite" o "No aprobado".

Después de hecha la validación por parte de la Dirección de Administración Notarial e impartida su aprobación, no habrá lugar a estas opciones.

Página | 10